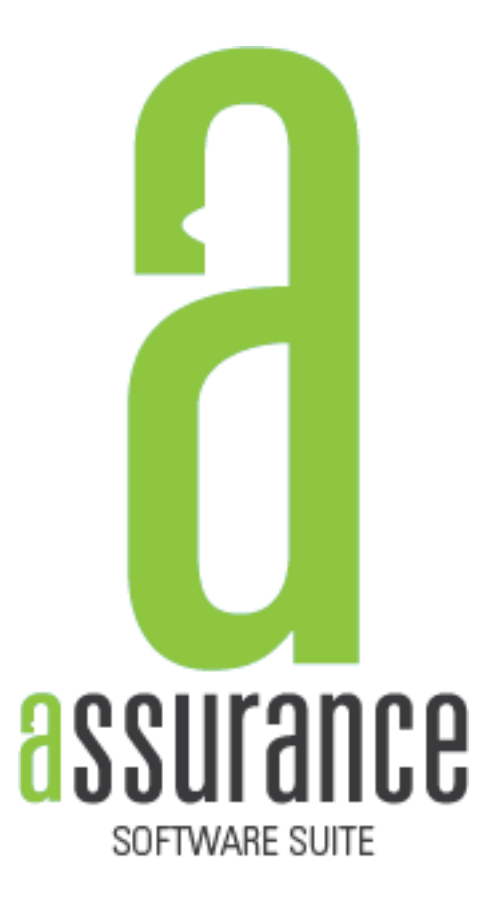

# **VERSION 14.2.1**

# Contents

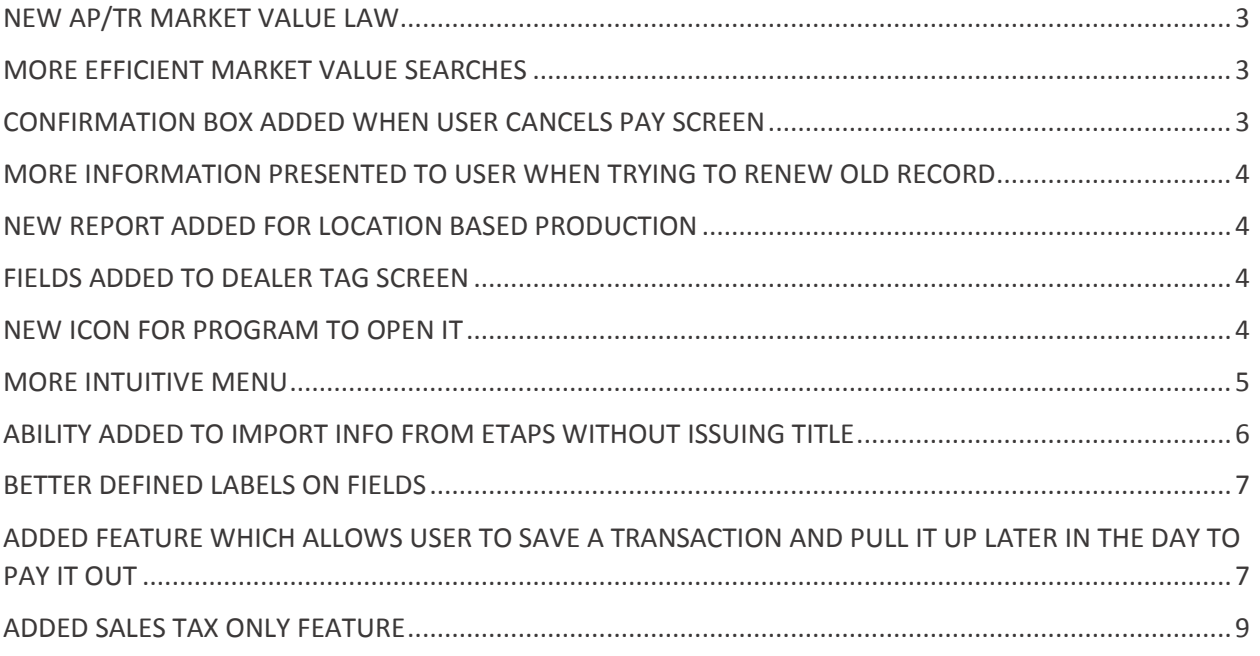

#### <span id="page-2-0"></span>NEW AP/TR MARKET VALUE LAW

There is now an option to enter a percentage for AP or TR tags. After you pick or calculate a market value, just check the checkbox at the bottom of the market value screen and enter the percentage for how much the vehicle is used in the state of Alabama.

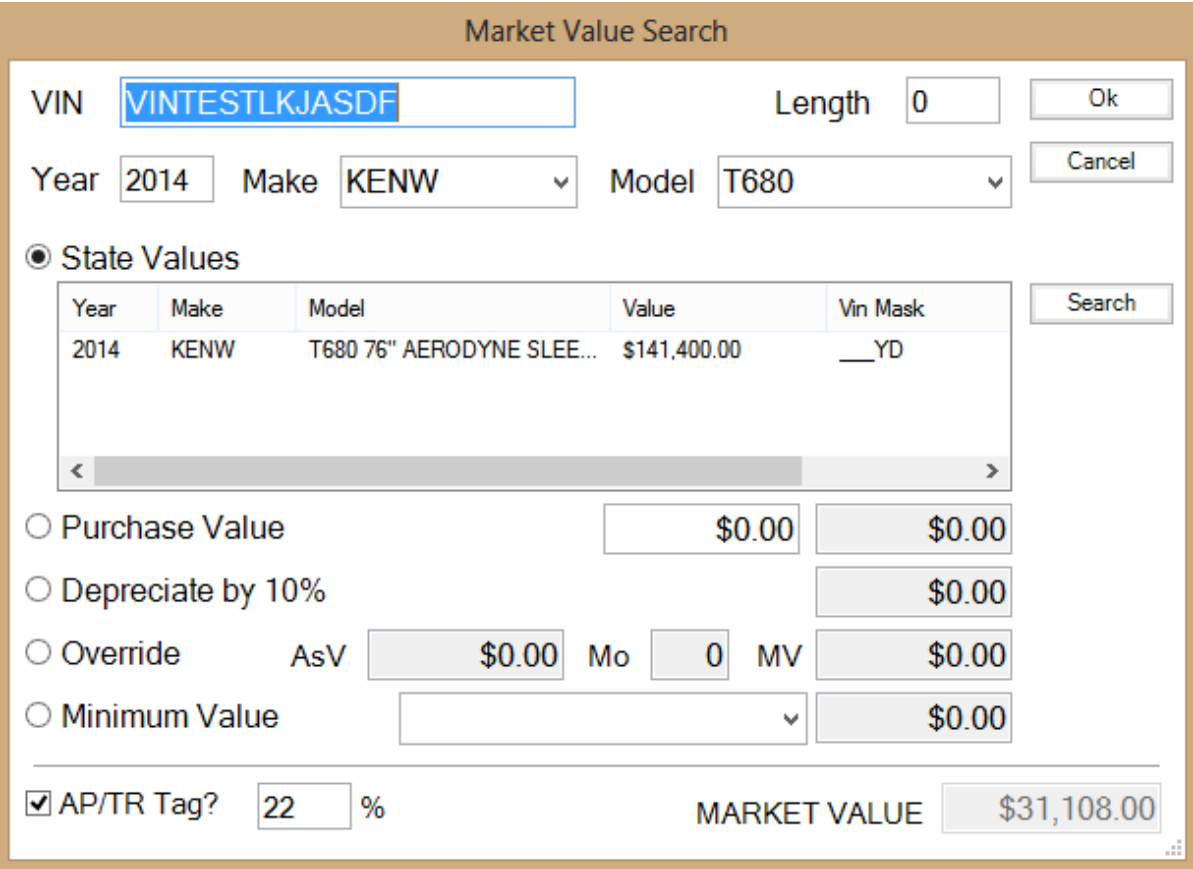

## <span id="page-2-1"></span>MORE EFFICIENT MARKET VALUE SEARCHES

The new market value screen also performs more efficient searches. The market value search should now find market values more often. If a market value is not found, then the VIN, make, and model must all not be found in the state database.

## <span id="page-2-2"></span>CONFIRMATION BOX ADDED WHEN USER CANCELS PAY SCREEN

A confirmation box has been added when the user tries to cancel the pay screen. It verifies that they want to remove the transaction when closing the box.

# <span id="page-3-0"></span>MORE INFORMATION PRESENTED TO USER WHEN TRYING TO RENEW OLD RECORD

When a user tries to renew an older record and a more recent registration exists for the vehicle, the system now presents more information to the user about the record. You will see the following pop-up appear when this case occurs:

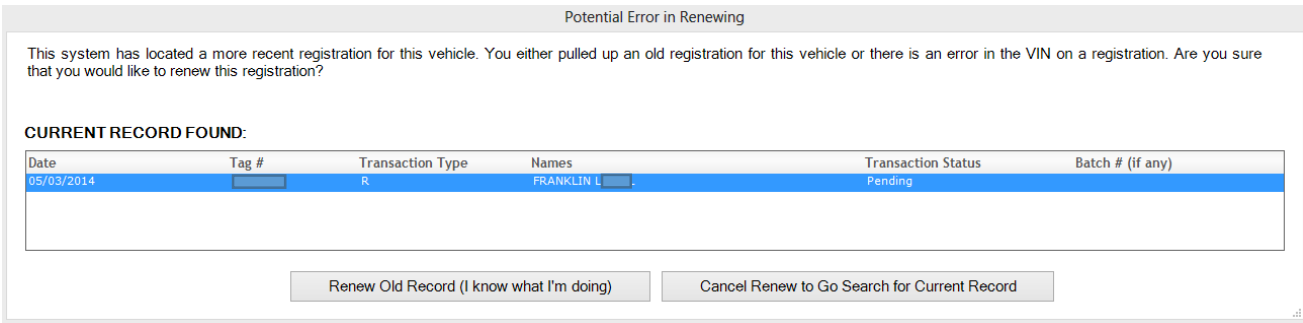

#### <span id="page-3-1"></span>NEW REPORT ADDED FOR LOCATION BASED PRODUCTION

A new report has been added for location based production. It can be found in the management folder of the reports.

#### <span id="page-3-2"></span>FIELDS ADDED TO DEALER TAG SCREEN

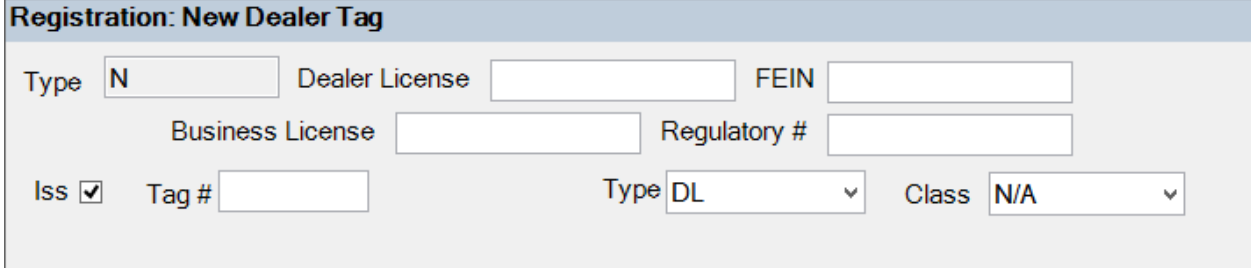

## <span id="page-3-3"></span>NEW ICON FOR PROGRAM TO OPEN IT

There is now a new icon which represents the Tag-IT software. The blue looking driver's license has been traded out for a more modern looking tag icon.

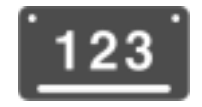

## <span id="page-4-0"></span>MORE INTUITIVE MENU

We have re-labeled and re-organized the insert menu to make it more intuitive.<br>  $\frac{1}{\text{Insert}}$  Accounting Supervisor Admin

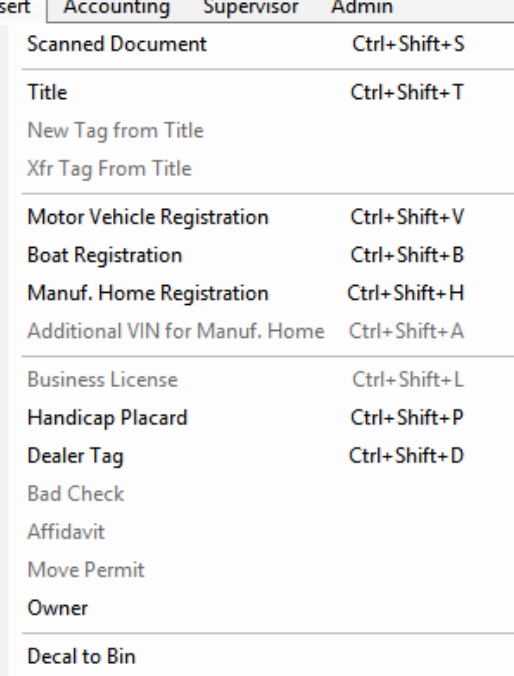

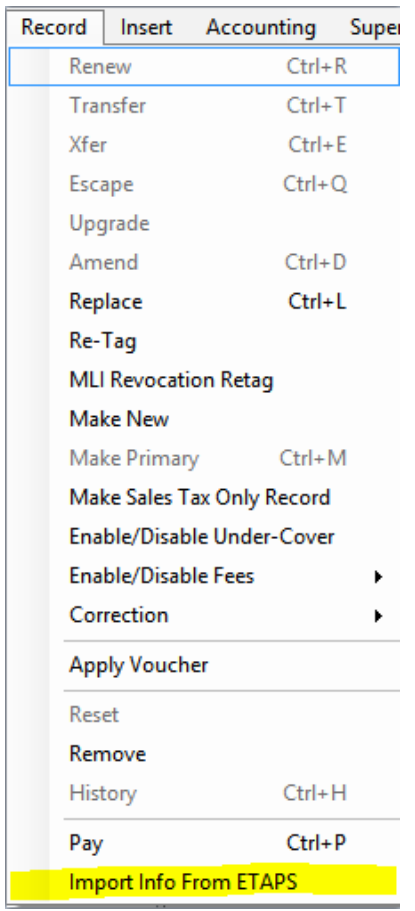

# <span id="page-5-0"></span>ABILITY ADDED TO IMPORT INFO FROM ETAPS WITHOUT ISSUING TITLE

#### <span id="page-6-0"></span>BETTER DEFINED LABELS ON FIELDS

Light gray watermarks have been added on many textboxes to better define what the field represents. These have been added where multiple fields are represented by one label. Most of these fields are names and addresses. Please see the example below:

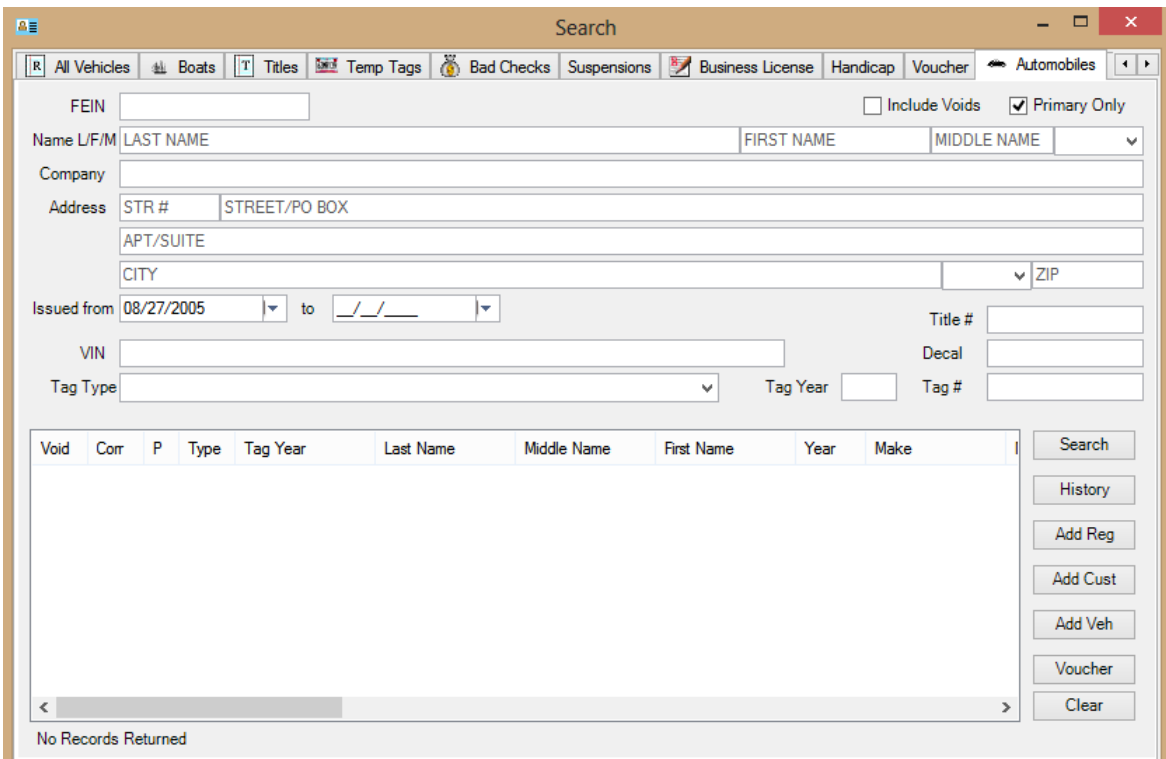

# <span id="page-6-1"></span>ADDED FEATURE WHICH ALLOWS USER TO SAVE A TRANSACTION AND PULL IT UP LATER IN THE DAY TO PAY IT OUT

The user can now save off a transaction without paying it out. Then, later in the day, he/she can pull up the record in history and pay it out.

- Please note that the record will only exist in the system as a pending transaction for the remainder of the day.
- At midnight of each day, all pending transactions (non-batch) will be deleted from the system.
- Once a transaction is saved as pending, it can no longer be edited until after the payments are collected. Then, it can be edited in history just like normal records.

In order to do this, you will need to do the following steps:

1. After finishing everything in the transaction and before you hit the Pay button, you will need to click on the "Save Transaction" item from the File menu (or click Control + S).

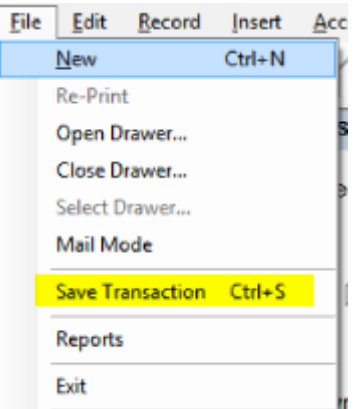

- 2. After you click this, it will automatically save your transaction and clear the screen.
- 3. Then later, when the customer comes back in and is ready to pay, you simply search for the record in the search screen like it was a normal record. When you find the record, click on it to select it and then click History.

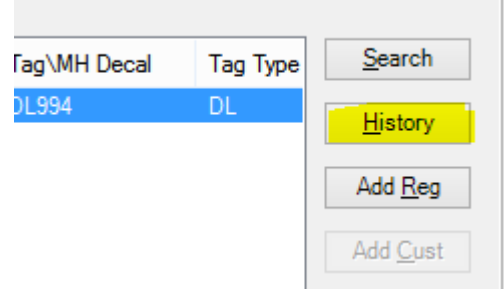

4. The history screen will then pull up and show your transaction exactly as you had saved it. Please note that you cannot make any changes to the record until after you pay it out. Now, simply click on the save button at the top of the window.

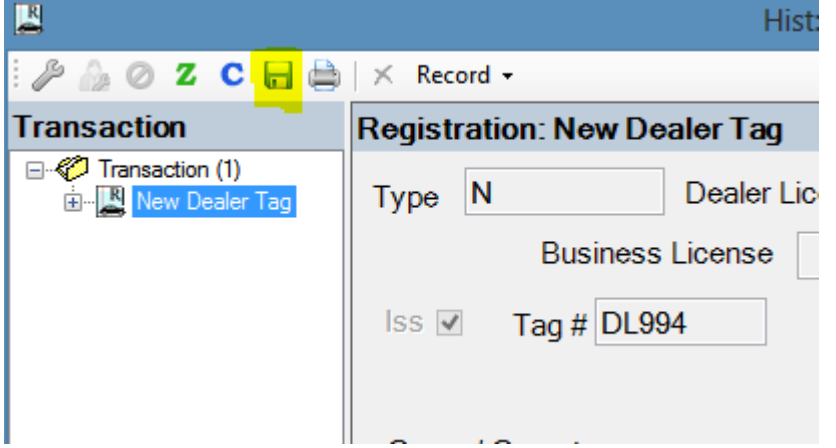

5. You will then get your normal payment screen. Simply enter the payments and click OK.

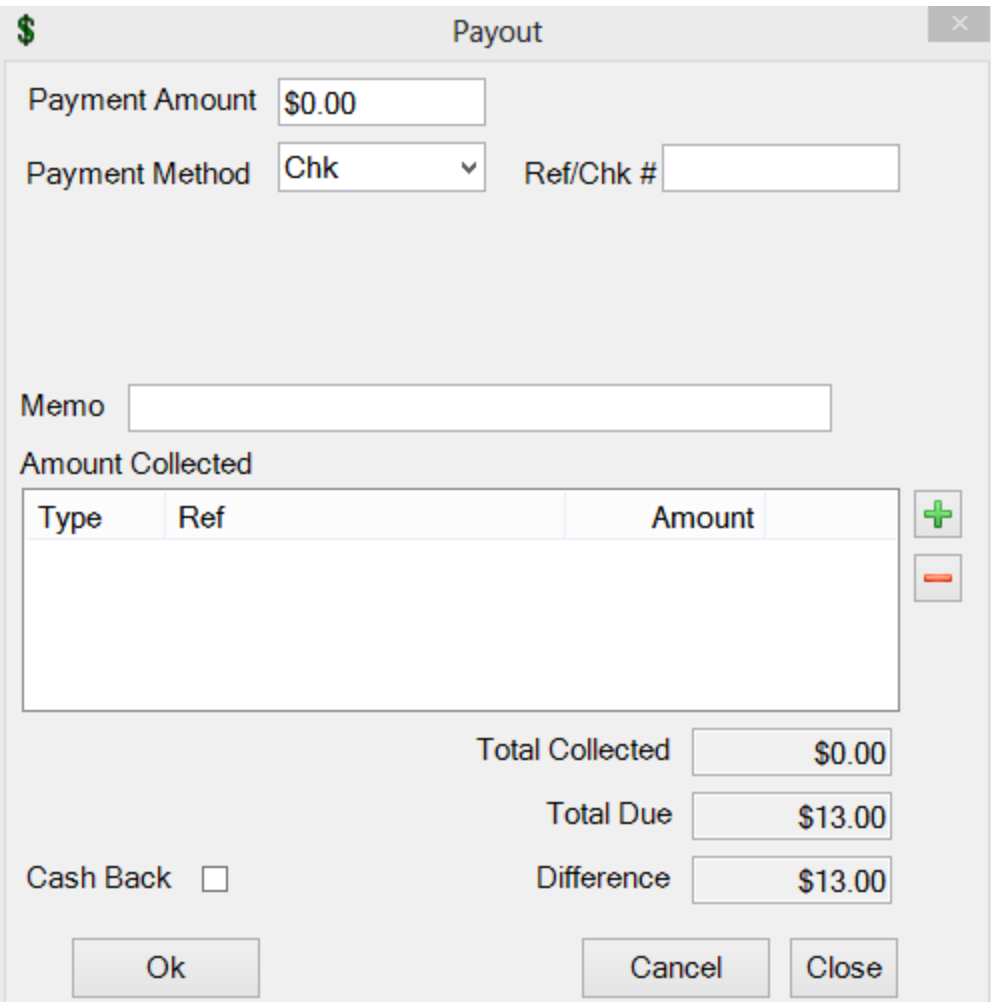

6. Your transaction has now been closed just like it would have been if you would have taken the payments in during the first encounter with the customer.

## <span id="page-8-0"></span>ADDED SALES TAX ONLY FEATURE

Users now have the ability to create a sales tax only record (only applicable in certain counties). To do this, please insert a motor vehicle registration. Then, click the option "Make Sales Tax Only" in the Record menu.